# <span id="page-0-0"></span>**Dell™ Vostro™ 320** 維修手冊

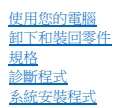

#### 註、警示和警告

註:「註」表示可以幫助您更有效地使用電腦的重要資訊。

△ 警示:「警示」表示若沒有遵從指示,可能導致硬體損壞或資料遺失 。

▲ 警告:「警告」表示有可能會導致財產損失、人身傷害甚至死亡。

如果您購買的是 Dell™ n 系列電腦,則本文件中有關 Microsoft® Windows® 作業系統的所有參考均不適用。

## 本文件中的資訊如有更改,恕不另行通知。 **© 2009 Dell Inc.** 版權所有,翻印必究。

未經 Dell Inc. 的書面許可,不得以任何形式複製本資料內容。

本文中使用的商標:*Dell、DELL* 徽標和 *Vostro*are 是 Dell Inc. 的商標: *Intel、Pentium、* Celeron 和 *Core* 是 Intel Corporation 的商標或註冊商標: *Bluetooth* 是 Bluetooth SIG, Inc. 擁有的註冊商標・並授<br>權給 Dell 使用; TouchStrip 是 Zvetco Biometrics, LLC 的商標;*Blu-Windows Vista* 開始按鈕 是 Microsoft Corporation 在美國和/或其他國家/地區的商標或註冊商標; *Adobe*、*Adobe* 徽標和 *Flash* 是 Adobe Systems Incorporated 在美國和/或其他國家/地區的商標或註冊商標。

本說明文件中使用的其他商標及商品名稱,係指擁有這些商標及商品名稱的公司或其製造的產品。Dell Inc. 對本公司之外的商標及產品名稱不擁有任何專有權益。

2009 年 11 月 Rev.A00

# <span id="page-1-0"></span>系統安裝程式

**Dell™ Vostro™ 320** 維修手冊

- [概觀](#page-1-1)
- [進入系統安裝程式](#page-1-2)
- [系統安裝程式選項](#page-1-3)
- <span id="page-1-1"></span>

#### 概觀

系統安裝程式是在 POST 期間可以存取的 BIOS 公用程式。此公用程式允許您變更會影響 BIOS 及系統組態的參數。您可以使用系統安裝程式:

- l 在您新增、變更或卸除電腦中的任何硬體後,變更系統組態資訊
- 1 設定或變更使用者可選擇的選項,例如使用者密碼
- l 讀取目前記憶體的容量,或者設定已安裝的硬碟機類型

#### △ 警示:除非您是相當有經驗的電腦使用者,否則請勿變更此程式的設定。某些變更可能會導致電腦工作異常。

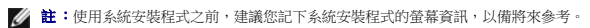

# <span id="page-1-2"></span>進入系統安裝程式

- 1. 開啟 (或重新啟動) 電腦。
- 2. 當螢幕上顯示藍色 DELL™ 徽標時,請注意觀察以等待 F2 提示出現,然後立即按下 <F2>。

**註:**F2 提示表示鍵盤已初始化。該提示顯示時間很短,所以您必須注意觀察以等待它出現,然後按下 <F2>。如果您在提示前按下 <F2>,該按鍵輸入將無效。如果您等候過久且螢幕<br>上已顯示作業系統徽標,請繼續等候,直至看到 Microsoft® Windows® 桌面。然後關閉電腦,並再試一次。

### 開機功能表

開機功能表允許您設定單次開機順序,而無需進入系統安裝程式。您也可以使用此程序,在電腦上執行診斷程式。

若要使用開機功能表進入系統安裝程式:

- 1. 開啟 (或重新啟動) 電腦。
- 2. 當螢幕上出現 Dell™ 徽標時,請立即按下 <F12>。
- 3. 反白顯示要進入系統安裝程式的選項,然後按 <Enter>

**《注:在開機功能表中所做的變更並不會變更儲存在系統安裝程式中的開機順序。** 

#### <span id="page-1-3"></span>系統安裝程式選項

#### 系統資訊

■ 註:請使用鍵盤來瀏覽系統安裝程式畫面。

系統資訊頁面提供基本的組態資訊。您無法變更這些欄位。提供下列資訊︰

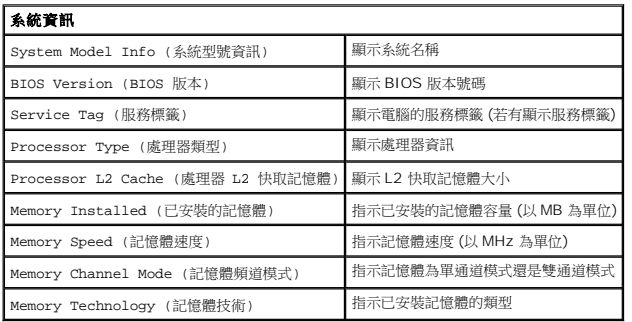

#### 主要選項

主要頁面允許您更新基本的系統組態。

主要選項

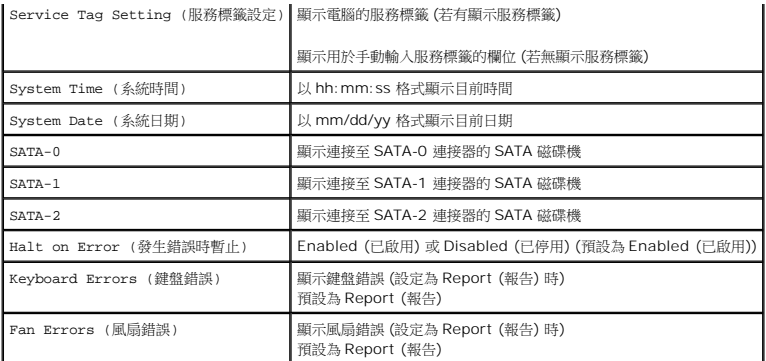

#### 進階設定

## ▲ 警告:在進階設定之一中設定錯誤值可能會導致電腦工作異常。

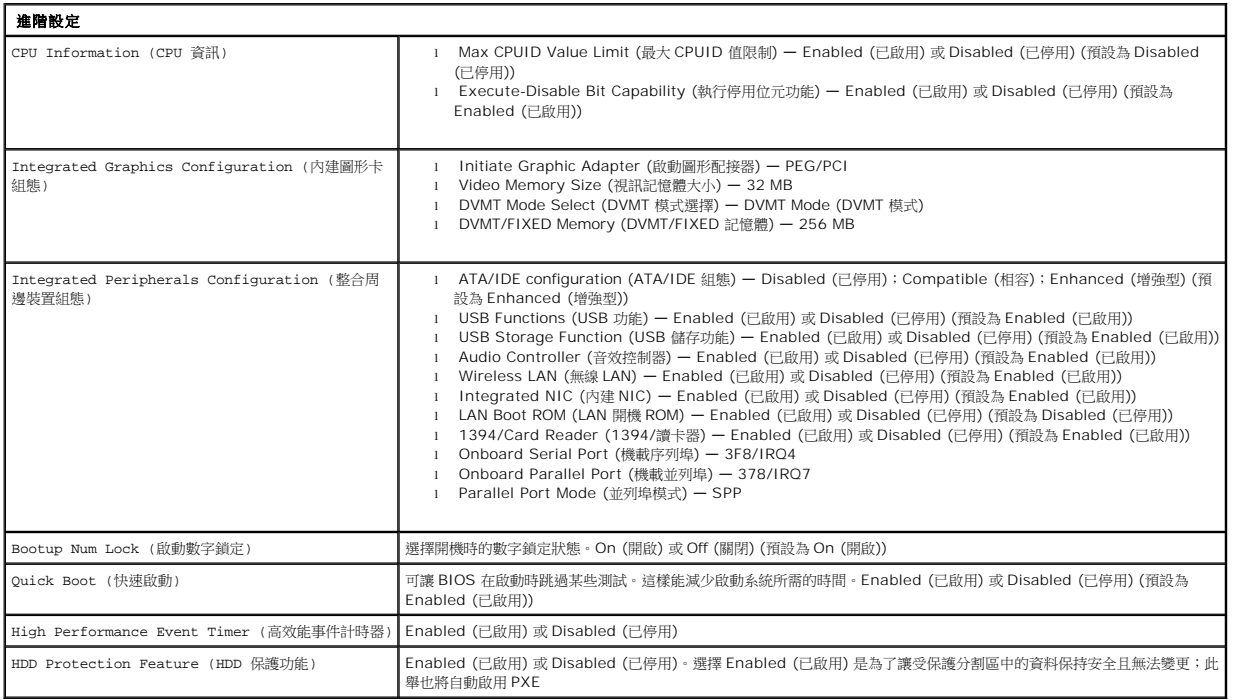

#### 電源管理

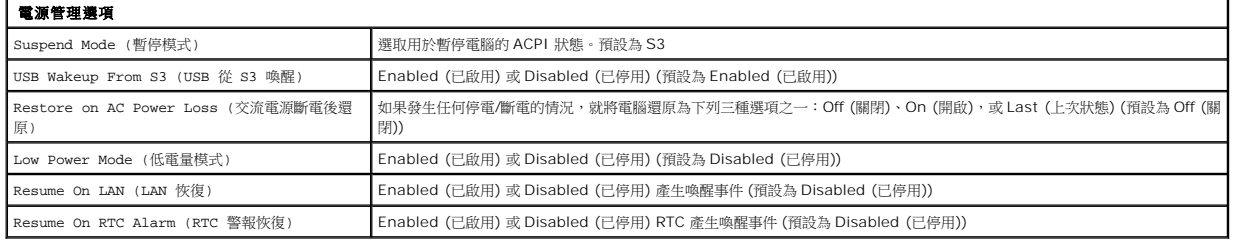

#### 安全保護選項

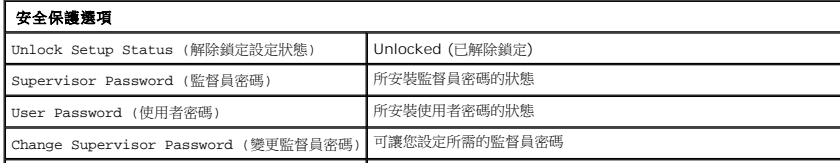

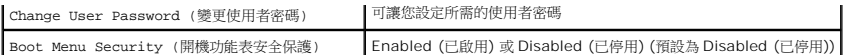

電腦在系統安裝程式中提供兩項密碼功能,以協助您保護電腦:

- l 監督員密碼
- l 使用者密碼

#### 監督員密碼

監督員密碼是電腦上層級最高的密碼。已設定監督員密碼之後,必須輸入此密碼才能存取電腦的安裝程式。如果已設定使用者密碼,也能用監督員密碼啟動電腦。

設定完成後,當您進入系統安裝程式時,系統會提示您輸入密碼。密碼最多可以使用 8 個字元。

**《注:**如果使用不正確的密碼,您還是能檢視系統安裝程式內的設定。但在輸入正確的密碼之前,您將無法變更任何設定。

<mark>◇ 註</mark>:監督員密碼是系統層級的密碼。請不要混淆這個密碼和任何作業系統帳戶密碼。如果在作業系統中啟用了帳戶密碼,使用者及管理員必須輸入作業系統帳戶密碼才能存取作業系統。

如果忘記或遺失監督員密碼,則只能用系統主機板上的 CMOS 跳線來清除密碼。關於使用 CMOS 跳線的更多資訊,請參閱系統主機板跳線頁面。使用此跳線也會清除使用者密碼。

#### 啟用監督員密碼

- 1. 進入系統安裝程式。
- 2. 反白顯示 **Change Supervisor Password** (變更監督員密碼) 並按 <Enter>。<br>3. 在提示中輸入密碼,然後按 <Enter>。
- 
- 4. 再次輸入密碼以便確認, 然後按 <Enter>。

#### 使用者密碼

使用者密碼適用於只需要在電腦上啟動作業系統的使用者。此密碼不允許存取系統安裝程式。已設定使用者密碼之後,必須輸入此密碼才能啟動作業系統。

設定完成後,當系統如上圖所示啟動時,系統會提示您輸入密碼。密碼最多可以使用 8 個字元。輸入正確密碼之後,系統會繼續啟動。

**■注:**使用者密碼是系統層級的密碼。請不要混淆這個密碼和任何作業系統帳戶密碼。如果在作業系統中啟用了帳戶密碼,使用者及管理員必須輸入作業系統帳戶密碼才能存取作業系統。

#### 啟用使用者密碼

註:未設定監督員密碼之前,將無法看到或存取系統安裝程式功能表上的使用者密碼。

1. 如果尚未設定監督員密碼,請進行設定。若未在系統上設定監督員密碼,使用者密碼選項將變成灰色而且無法使用。

- 2. 反白顯示 **Change User Password** (變更使用者密碼) 並按 <Enter>。
- 
- 3. 在提示中輸入密碼,然後按 <Enter>。<br>4. 系統會提示您確認密碼。在提示中輸入密碼,然後按 <Enter>。

#### 開機

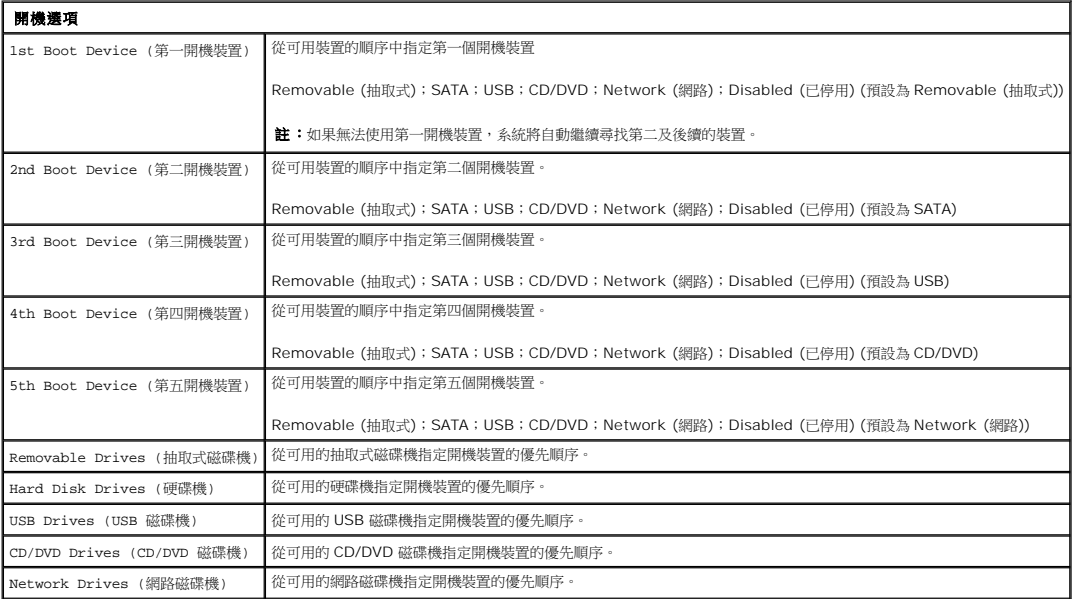

<span id="page-4-0"></span>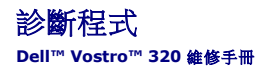

- [電源按鈕指示燈](#page-4-1)
- [嗶聲代碼](#page-4-2)
- [系統訊息](#page-4-3)
- **O** [Dell Diagnostics](#page-5-0)
- 啟動 [Dell Diagnostics](#page-5-1)
- 
- 使用 [Dell Diagnostics](#page-5-2)

## <span id="page-4-1"></span>電源按鈕指示燈

電源指示燈閃爍或持續亮起,表示五種不同的狀態:

- 
- 
- l 未亮起 電腦處於關閉狀態、休眠模式,或是未接通電源<br>l **琥珀色穩定** 系統主機板無法啟動起始作業。可能是系統主機板或電源供應器有問題。<br>l **波泊色閃爍 —** 電腦在POST 期間偵測到錯誤。指示燈會閃爍,並發出三次 BIOS 嗶聲代碼以表示錯誤。<br>l 白色**閃爍 —** 電腦處於睡眠狀態。按鍵盤上的任一按鍵、移動滑鼠或按電源按鈕,便可恢復正常作業。<br>l 白色**隱定** 電腦連作完全正常,並且處於 S0 (開啟) 狀態
- 
- 

# <span id="page-4-2"></span>嗶聲代碼

如果顯示器無法顯示錯誤或問題,電腦會在啟動期間發出一系列的嗶聲。下列重複的嗶聲代碼能協助您排除電腦問題。

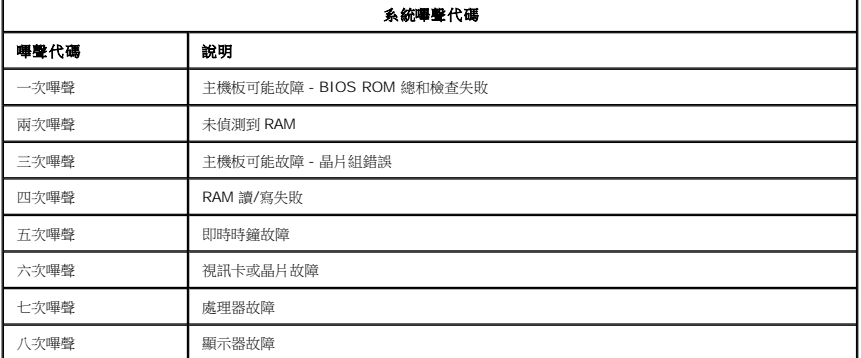

## <span id="page-4-3"></span>系統訊息

如果您的電腦有問題,可能會顯示系統訊息,協助您識別原因以及解決問題所需採取的動作。

**么 註:**如果下列範例未列出您所收到的訊息,請參閱作業系統說明文件,或是訊息出現時所執行之程式的說明文件。

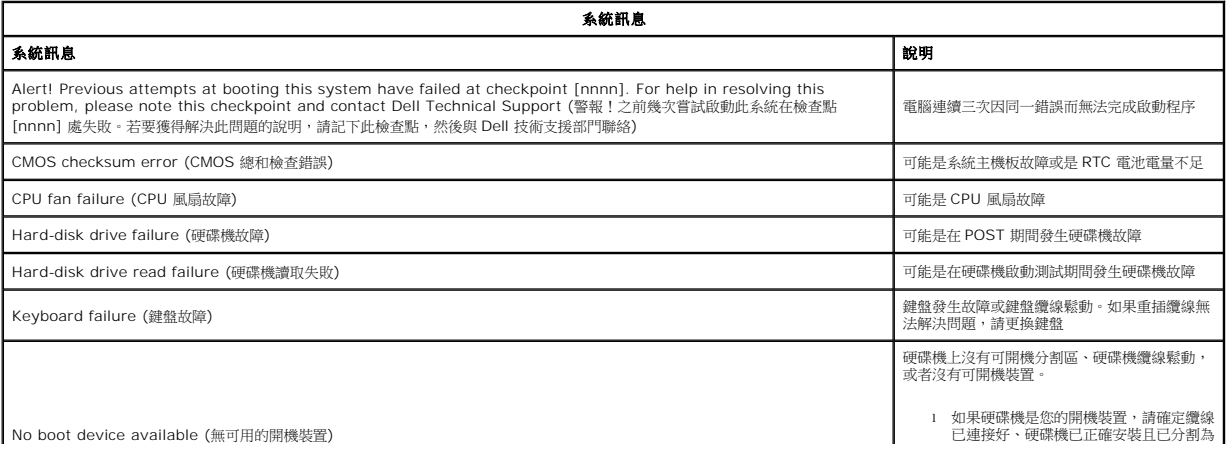

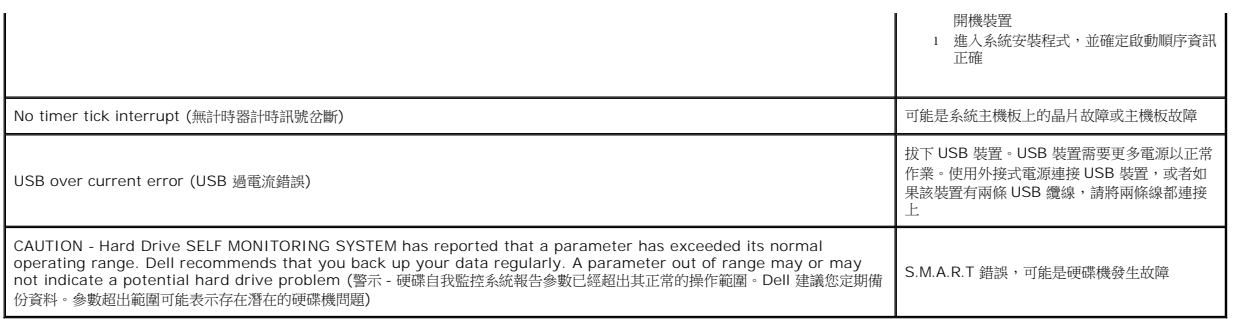

#### <span id="page-5-0"></span>**Dell Diagnostics**

Dell™ Diagnostics 公用程式是位於硬碟機上公用程式分割區中的硬體診斷程式。Dell ResourceCD 上也有提供診斷公用程式。

- l **Express Test** (快速測試) 對裝置執行快速測試。此測試通常需要 10 至 20 分鐘,且無需您參與操作。首先執行 Express Test (快速測試),以更快地找到問題的根源。
- **ı Extended Test (廣泛測試) 對裝置執行全面檢查。此測試通常需要 1** 小時或更長的時間,並且需要您不時回答問題。<br>**ı Custom Test (**自訂測試**) 測**試特定的裝置。您可以自訂要執行的測試程式。<br>**ı Symptom Tree (**徵兆樹) 列出最常遇到的徵兆,可讓您依據所遇到的問題徵兆來選擇測試程式。
- 
- 

# <span id="page-5-1"></span>啟動 **Dell Diagnostics**

- 
- 1. 開啟 (或重新啟動) 電腦。 2. 螢幕上顯示 Dell 徽標時,立即按下 <F12>。
- 如果您等待過久,並且螢幕上已顯示作業系統徽標,請繼續等待,直至看到 Microsoft® Windows® 桌面,然後關閉電腦並再試一次。
- 3. 當螢幕上出現開機裝置清單時,請反白顯示 **Boot to Utility Partition** (啟動至公用程式分割區) 並按 <Enter>。
- 4. 當螢幕上顯示 Dell Diagnostics 主選單時,請選擇您要執行的測試程式。

## <span id="page-5-2"></span>使用 **Dell Diagnostics**

**么 註:**電腦的服務標籤位於每個測試畫面上方。如果您與 Dell 公司聯絡, Dell 技術支援部門會詢問您電腦的服務標籤。

- 
- 1. 系統載人 Dell Diagnostics 程式並顯示主選單畫面後,請按一下所需選項的按鈕。<br>2. 如果診斷程式在測試期間遇到問題,螢幕上會出現訊息,顯示錯誤代碼及問題說明。請記下錯誤代碼和問題說明,並按照螢幕上的指示進行操作。如果您無法解決錯誤狀況,請與 Dell 聯絡。
- 3. 如果您從 Custom Test (自訂測試) 或 Symptom Tree (徵兆樹) 選項執行測試,請按一下以下表格中描述的適當標籤以獲得更多資訊。

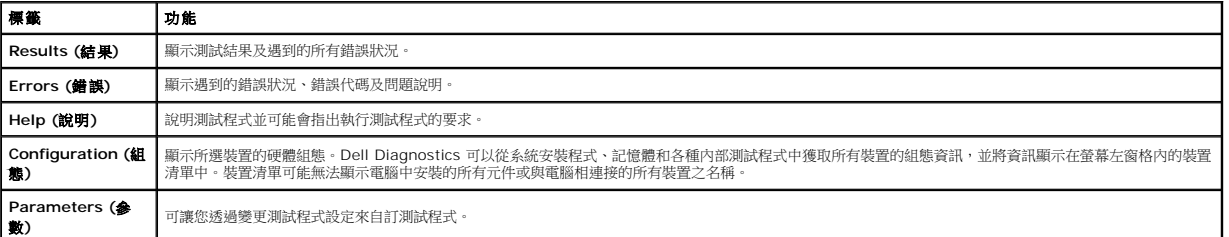

4. 關閉測試畫面以返回主選單畫面。若要結束 Dell Diagnostics 並重新啟動電腦,請關閉主選單畫面。

註:請參閱 Dell Diagnostics (GUI) 技術表單以取得詳細資訊。

# <span id="page-6-0"></span>卸下和裝回零件 **Dell™ Vostro™ 320** 維修手冊

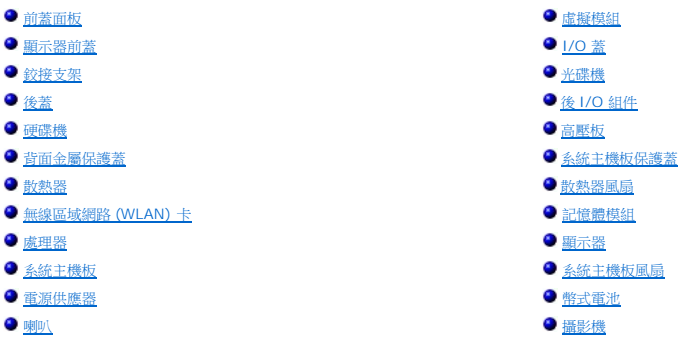

# <span id="page-7-0"></span>規格

**Dell™ Vostro™ 320** 維修手冊

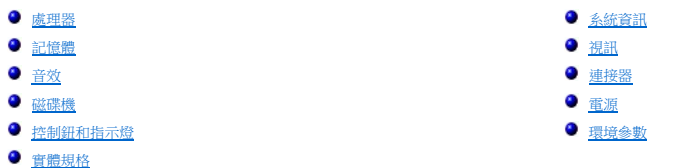

**註:**提供的項目可能會因國家/地區而異。若要獲得有關電腦組態的更多資訊,請按一下**開始 ◎**(或<br>Windows® XP 中的**開始)→ 說明及支援**,然後選擇選項以檢視有關電腦的資訊。

<span id="page-7-2"></span>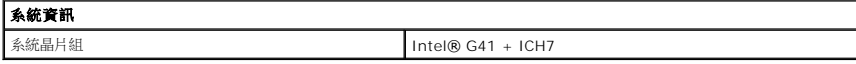

<span id="page-7-1"></span>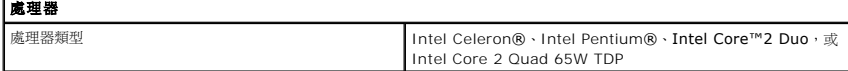

<span id="page-7-3"></span>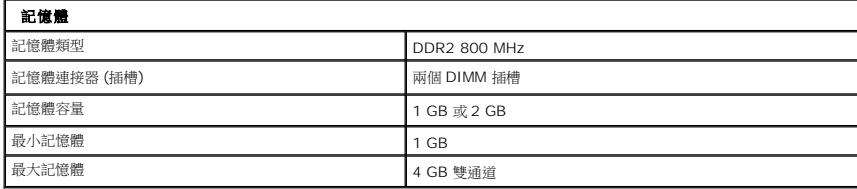

<span id="page-7-4"></span>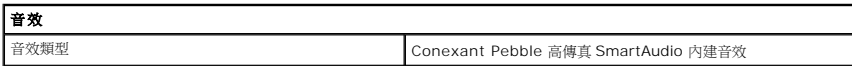

<span id="page-7-7"></span>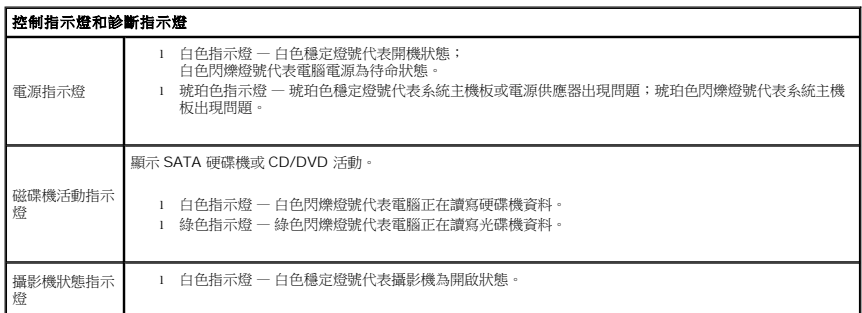

<span id="page-7-6"></span><span id="page-7-5"></span>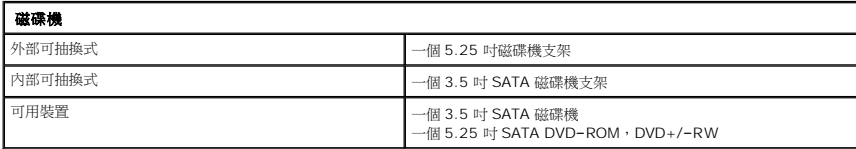

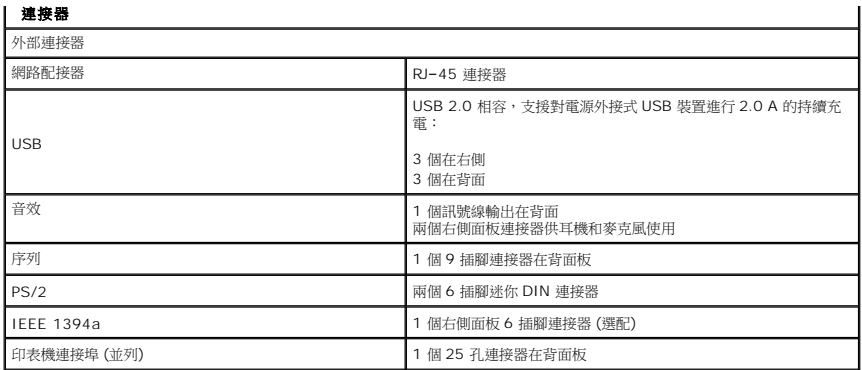

<span id="page-8-1"></span>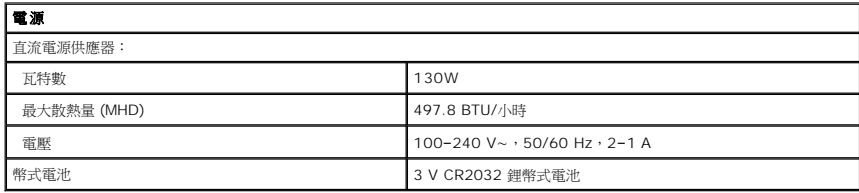

<span id="page-8-3"></span>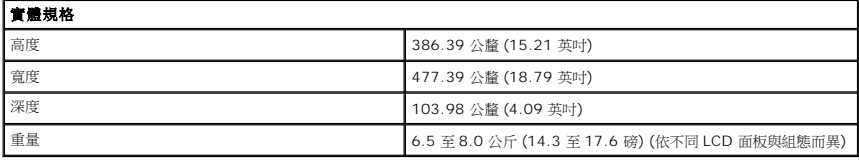

<span id="page-8-0"></span>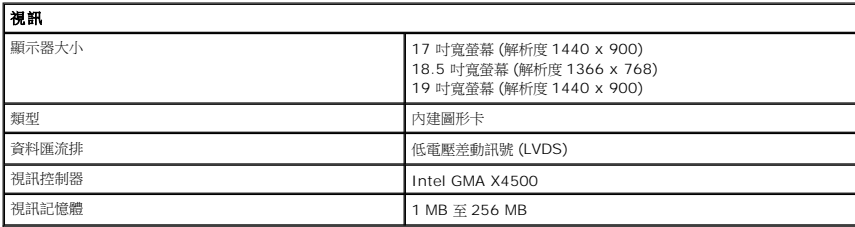

<span id="page-8-2"></span>![](_page_8_Picture_339.jpeg)

## <span id="page-9-0"></span>前面板 **Dell™ Vostro™ 320** 維修手冊

![](_page_9_Picture_2.jpeg)

警告:拆裝電腦內部元件之前,請先閱讀電腦隨附的安全資訊。如需更多安全性最佳實務資訊,請參閱 **Regulatory Compliance (**法規遵循**)** 首頁: **www.dell.com/regulatory\_compliance**。

# 卸下前面板

**么 註:**您可能需要上網至 Adobe.com 安裝 Adobe® Flash® Player, 以便檢視以下圖解。

- 
- 1. 按照<u>拆裝電腦內部元件之前</u>中的程序進行操作。<br>2. 從電腦背面按下釋放彈片,以鬆開前面板。
- 3. 從電腦正面拉出前面板。

# 裝回前面板

若要裝回前面板,請按照相反順序執行上述步驟。

# <span id="page-10-0"></span>**I/O** 蓋 **Dell™ Vostro™ 320** 維修手冊

![](_page_10_Picture_2.jpeg)

警告:拆裝電腦內部元件之前,請先閱讀電腦隨附的安全資訊。如需更多安全性最佳實務資訊,請參閱 **Regulatory Compliance (**法規遵循**)** 首頁: **www.dell.com/regulatory\_compliance**。

# 卸下 **I/O** 蓋

**么註:**您可能需要上網至 Adobe.com 安裝 Adobe® Flash® Player, 以便檢視以下圖解。

1. 按照<u>拆裝電腦內部元件之前</u>中的程序進行操作。<br>2. 提起鉸接支架以使用 I/O 蓋。

#### 3. 從電腦卸下 I/O 蓋。

# 裝回 **I/O** 蓋

若要裝回 I/O 蓋,請按照相反順序執行上述步驟。

# <span id="page-11-0"></span>鉸接支架

**Dell™ Vostro™ 320** 維修手冊

![](_page_11_Picture_3.jpeg)

警告:拆裝電腦内部元件之前,請先閱讀電腦隨附的安全資訊 • 如需更多安全性最佳實務資訊,請參閱 Regulatory Compliance (法規遵循) 首頁:<br>www.dell.com/regulatory\_compliance •

## 卸下鉸接支架

**么註:**您可能需要上網至 Adobe.com 安裝 Adobe® Flash® Player, 以便檢視以下圖解。

- 1. 按照<u>拆裝電腦內部元件之前</u>中的程序進行操作。
- 2. 卸下 <u>[I/O](file:///C:/data/systems/vos320/ct/sm/TD02_IOcover.htm) 蓋</u>。<br>3. 儘量提起支架,以便露出將支架固定至電腦機箱的螺絲。
- 4. 卸下將支架固定至電腦的螺絲。
- 5. 再次向下傾斜鉸接支架。
- 6. 從電腦卸下鉸接支架。

## 裝回鉸接支架

若要裝回鉸接支架,請按照相反順序執行上述步驟。

# <span id="page-12-0"></span>光碟機

**Dell™ Vostro™ 320** 維修手冊

![](_page_12_Picture_3.jpeg)

警告:拆裝電腦內部元件之前,請先閱讀電腦隨附的安全資訊。如需更多安全性最佳實務資訊,請參閱 **Regulatory Compliance (**法規遵循**)** 首頁: **www.dell.com/regulatory\_compliance**。

# 卸下光碟機

**么註:**您可能需要上網至 Adobe.com 安裝 Adobe® Flash® Player,以便檢視以下圖解。

- 1. 按照<u>拆裝電腦內部元件之前</u>中的程序進行操作。<br>2. 卸下 <u>[I/O](file:///C:/data/systems/vos320/ct/sm/TD02_IOcover.htm) 蓋</u>。<br>3. 卸下將光碟機固定在電腦機箱上的螺絲。
- 
- 

4. 從電腦機箱內部推光碟機,將其從光碟機支架上鬆開。

5. 將光碟機推出支架。

# 裝回光碟機

若要裝回光碟機,請按照相反順序執行上述步驟。

# <span id="page-13-0"></span>內部面板

**Dell™ Vostro™ 320** 維修手冊

![](_page_13_Picture_3.jpeg)

警告:拆裝電腦內部元件之前,請先閱讀電腦隨附的安全資訊。如需更多安全性最佳實務資訊,請參閱 **Regulatory Compliance (**法規遵循**)** 首頁: **www.dell.com/regulatory\_compliance**。

# 裝回內部面板

**注:**您可能需要上網至 Adobe.com 安裝 Adobe® Flash® Player, 以便檢視以下圖解。

- 1. 按照<u>拆裝電腦內部元件之前</u>中的程序進行操作。<br>2. 卸下<u>[前面板](file:///C:/data/systems/vos320/ct/sm/TD01_FrontBezelPanel.htm)</u>。<br>3. 卸下將內部面板固定在電腦上的螺絲。
- 
- 

4. 將內部面板垂直提起,從電腦中取出。

# 裝回內部面板

若要裝回內部面板,請按照相反順序執行上述步驟。

## <span id="page-14-0"></span>顯示器前蓋

**Dell™ Vostro™ 320** 維修手冊

![](_page_14_Picture_3.jpeg)

警告:拆裝電腦內部元件之前,請先閱讀電腦隨附的安全資訊。如需更多安全性最佳實務資訊,請參閱 **Regulatory Compliance (**法規遵循**)** 首頁: **www.dell.com/regulatory\_compliance**。

## 卸下顯示器前蓋

**/ 註:**您可能需要上網至 Adobe.com 安裝 Adobe® Flash® Player, 以便檢視以下圖解。

1. 按照[拆裝電腦內部元件之前中](file:///C:/data/systems/vos320/ct/sm/work.htm#before)的程序進行操作。

- 
- 

2. 卸下<u>[前面板](file:///C:/data/systems/vos320/ct/sm/TD01_FrontBezelPanel.htm)</u>。<br>3. 卸下<u>内部面板</u>。<br>4. 用指尖由底部往頂端小心地從 LCD 面板撬起顯示器前蓋的內側邊緣。

4 註:裝回顯示器前蓋時,請由頂端往底部進行操作。

5. 從電腦卸下顯示器前蓋。

# 裝回顯示器前蓋

若要裝回顯示器前蓋,請按照相反順序執行上述步驟。

# <span id="page-15-0"></span>後蓋

**Dell™ Vostro™ 320** 維修手冊

![](_page_15_Picture_3.jpeg)

警告:拆裝電腦內部元件之前,請先閱讀電腦隨附的安全資訊。如需更多安全性最佳實務資訊,請參閱 **Regulatory Compliance (**法規遵循**)** 首頁: **www.dell.com/regulatory\_compliance**。

卸下後蓋

**注:**您可能需要上網至 Adobe.com 安裝 Adobe® Flash® Player, 以便檢視以下圖解。

- 1. 按照<u>拆裝電腦內部元件之前</u>中的程序進行操作。<br>2. 卸下<u>[前面板](file:///C:/data/systems/vos320/ct/sm/TD01_FrontBezelPanel.htm)</u>。<br>3. 卸下<u>[I/O](file:///C:/data/systems/vos320/ct/sm/TD02_IOcover.htm) 蓋</u>。<br>4. 卸下<u>I/O 蓋</u>。
- 
- 
- 
- 
- 5. 卸下<u>鉸接支架</u>。<br>6. 卸下<u>[光碟機](file:///C:/data/systems/vos320/ct/sm/TD04_OpticalDrive.htm)</u>。<br>7. 卸下將後蓋固定在電腦上的螺絲。
- 8. 將後蓋放在乾淨的表面上,小心地提起機箱,使其脫離後蓋,翻轉機箱,然後將機箱擱置一旁。

**▲ 註:**裝回機箱時,請先安裝具有 USB 及 Firewire 連接器的那一側,然後再將電腦的其他組件安裝定位。

## 裝回後蓋

若要裝回後蓋,請按照相反順序執行上述步驟。

#### <span id="page-16-0"></span>後 **I/O** 組件 **Dell™ Vostro™ 320** 維修手冊

![](_page_16_Picture_2.jpeg)

警告:拆裝電腦內部元件之前,請先閱讀電腦隨附的安全資訊。如需更多安全性最佳實務資訊,請參閱 **Regulatory Compliance (**法規遵循**)** 首頁: **www.dell.com/regulatory\_compliance**。

# 卸下後 **I/O** 組件

**注:**您可能需要上網至 Adobe.com 安裝 Adobe® Flash® Player, 以便檢視以下圖解。

- 1. 按照[拆裝電腦內部元件之前中](file:///C:/data/systems/vos320/ct/sm/work.htm#before)的程序進行操作。
- 2. 卸下<mark>[前面板](file:///C:/data/systems/vos320/ct/sm/TD01_FrontBezelPanel.htm)</mark>。
- 3. 卸下<u>内部面板</u>。<br>4. 卸下 [I/O](file:///C:/data/systems/vos320/ct/sm/TD02_IOcover.htm) 蓋。
- 5. 卸下<u>鉸接支架</u>。
- 6. 卸下[光碟機](file:///C:/data/systems/vos320/ct/sm/TD04_OpticalDrive.htm)。
- 
- 7. 卸下<u>後蓋</u>。<br>8. 卸下將後 I/O 組件固定在電腦上的螺絲。
- 9. 小心地將組件從電腦中轉出。
- 10. 從前 I/O 面板拔下 USB 纜線、I/O 纜線和系統主機板風扇纜線。
- 11. 從電腦中取出後 I/O 組件。

# 裝回後 **I/O** 組件

若要裝回後 I/O 組件,請按照相反順序執行上述步驟。

## <span id="page-17-0"></span>硬碟機

**Dell™ Vostro™ 320** 維修手冊

![](_page_17_Picture_3.jpeg)

警告:拆裝電腦內部元件之前,請先閱讀電腦隨附的安全資訊。如需更多安全性最佳實務資訊,請參閱 **Regulatory Compliance (**法規遵循**)** 首頁: **www.dell.com/regulatory\_compliance**。

# 卸下硬碟機

註:您可能需要上網至 **Adobe.com** 安裝 Adobe Flash Player,以便檢視圖解。

- 1. 按照[拆裝電腦內部元件之前中](file:///C:/data/systems/vos320/ct/sm/work.htm#before)的程序進行操作。
- 
- 2. 卸下<u>[前面板](file:///C:/data/systems/vos320/ct/sm/TD01_FrontBezelPanel.htm)</u>。<br>3. 卸下<u>內部面板</u>。<br>4. 卸下<u>1/O 蓋</u>。<br>5. 卸下[鉸接支架。](file:///C:/data/systems/vos320/ct/sm/TD03_HingedStand.htm)
- 
- 6. 卸下[光碟機](file:///C:/data/systems/vos320/ct/sm/TD04_OpticalDrive.htm)。
- 7. 卸下[後蓋。](file:///C:/data/systems/vos320/ct/sm/TD07_RearCover.htm)
- 8. 從硬碟機撕下鋁箔膠帶。
- 9. 卸下將硬碟機固定至電腦的螺絲。
- 10. 提起並向後拉硬碟機,將其從硬碟機連接器分開,然後從電腦卸下硬碟機。

## 裝回硬碟機

若要裝回硬碟機,請按照相反順序執行上述步驟。

註:裝回硬碟機時,請使用硬碟機隨附的鋁箔膠帶以固定硬碟機,而不要重複使用舊硬碟機的鋁箔膠帶。

# <span id="page-18-0"></span>高壓板

**Dell™ Vostro™ 320** 維修手冊

![](_page_18_Picture_3.jpeg)

警告:拆裝電腦内部元件之前,請先閱讀電腦隨附的安全資訊 • 如需更多安全性最佳實務資訊,請參閱 Regulatory Compliance (法規遵循) 首頁:<br>www.dell.com/regulatory\_compliance <sub>°</sub>

# 卸下高壓板

**注:**您可能需要上網至 Adobe.com 安裝 Adobe® Flash® Player, 以便檢視以下圖解。

- 1. 按照[拆裝電腦內部元件之前中](file:///C:/data/systems/vos320/ct/sm/work.htm#before)的程序進行操作。
- 
- 2. 卸下<u>[前面板](file:///C:/data/systems/vos320/ct/sm/TD01_FrontBezelPanel.htm)</u>。<br>3. 卸下<u>内部面板</u>。<br>4. 卸下 <u>[I/O](file:///C:/data/systems/vos320/ct/sm/TD02_IOcover.htm) 蓋</u>。
- 5. 卸下<u>鉸接支架</u>。
- 
- 
- 6. 卸下<u>[光碟機](file:///C:/data/systems/vos320/ct/sm/TD04_OpticalDrive.htm)</u>。<br>7. 卸下<u>後蓋</u>。<br>8. 撕下高壓板保護蓋上的膠帶。
- 9. 卸下將高壓板保護蓋固定在系統主機板保護蓋上的螺絲。
- 10. 從電腦上卸下高壓板保護蓋。
- 11. 從高壓板上拔下高壓板纜線。
- 12. 從高壓板上拔下兩條顯示器纜線。
- 13. 卸下將高壓板固定在系統主機板保護蓋上的螺絲。
- 14. 從電腦中卸下高壓板。

#### 裝回高壓板

若要裝回高壓板,請按照相反順序執行上述步驟。

# <span id="page-19-0"></span>背面金屬保護蓋

**Dell™ Vostro™ 320** 維修手冊

![](_page_19_Picture_3.jpeg)

警告:拆裝電腦內部元件之前,請先閱讀電腦隨附的安全資訊。如需更多安全性最佳實務資訊,請參閱 **Regulatory Compliance (**法規遵循**)** 首頁: **www.dell.com/regulatory\_compliance**。

# 卸下背面金屬保護蓋

**注:**您可能需要上網至 Adobe.com 安裝 Adobe® Flash® Player, 以便檢視以下圖解。

![](_page_19_Picture_7.jpeg)

- 
- 
- 7. 卸下<u>後蓋</u>。<br>8. 卸下<u>後 I/O 組件</u>。<br>9. 撕下背面金屬保護蓋上的鋁箔膠帶。

#### 警示:鋁箔膠帶用於屏蔽電磁干擾 **(EMI)** 以及導去元件的靜電。為避免損壞背面金屬保護蓋,請確定在裝回背面金屬保護蓋時黏上鋁箔膠帶。 4 註:隨附用於背面金屬保護蓋的替換鋁箔膠帶。

10. 卸下將背面金屬保護蓋固定在電腦上的螺絲。

11. 從電腦中提起並取出背面金屬保護蓋。

■ 註:裝回背面金屬保護蓋時,請務必避開金屬保護蓋,小心配置後 I/O 面板纜線。

#### 裝回背面金屬保護蓋

若要裝回背面金屬保護蓋,請按照相反順序執行上述步驟。

<span id="page-20-0"></span>![](_page_20_Picture_1.jpeg)

![](_page_20_Picture_2.jpeg)

<mark>个</mark>、警告:拆裝電腦內部元件之前,請先閱讀電腦隨附的安全資訊。如需更多安全性最佳實務資訊,請參閱 Regulatory Compliance (法規遵循) 首頁: **www.dell.com/regulatory\_compliance**。

# 卸下系統主機板保護蓋

**么註:**您可能需要上網至 Adobe.com 安裝 Adobe® Flash® Player,以便檢視以下圖解。

- 1. 按照[拆裝電腦內部元件之前中](file:///C:/data/systems/vos320/ct/sm/work.htm#before)的程序進行操作。
- 2. 卸下<u>[前面板](file:///C:/data/systems/vos320/ct/sm/TD01_FrontBezelPanel.htm)</u>。
- 3. 卸下<mark>內部面板</mark>。
- 
- 4. 卸下 <u>[I/O](file:///C:/data/systems/vos320/ct/sm/TD02_IOcover.htm) 蓋</u>。<br>5. 卸下<u>鉸接支架</u>。<br>6. 卸下<u>[光碟機](file:///C:/data/systems/vos320/ct/sm/TD04_OpticalDrive.htm)</u>。
- 
- 
- 7. 卸下<u>後蓋</u>。<br>8. 卸下<u>[背面金屬保護蓋](file:///C:/data/systems/vos320/ct/sm/TD11_SmallShielding.htm)</u>。<br>9. 卸下將系統主機板保護蓋固定在電腦上的螺絲。
- 10. 將電腦旋轉 90 度。
- 11. 卸下將系統主機板保護蓋固定在電腦側面的螺絲。
- 12. 從系統主機板保護蓋上的佈線取出高壓板纜線。
- 13. 從電腦中提起系統主機板保護蓋。

![](_page_20_Picture_18.jpeg)

4 註:在安裝系統主機板保護蓋時,請務必避開保護蓋,小心配置所有的纜線。

# 裝回系統主機板保護蓋

若要裝回系統主機板保護蓋,請按照相反順序執行上述步驟。

#### <span id="page-21-0"></span>系統主機板風扇 **Dell™ Vostro™ 320** 維修手冊

![](_page_21_Picture_2.jpeg)

警告:拆裝電腦內部元件之前,請先閱讀電腦隨附的安全資訊。如需更多安全性最佳實務資訊,請參閱 **Regulatory Compliance (**法規遵循**)** 首頁: **www.dell.com/regulatory\_compliance**。

# 卸下系統主機板風扇

**么註:**您可能需要上網至 Adobe.com 安裝 Adobe® Flash® Player, 以便檢視以下圖解。

![](_page_21_Picture_141.jpeg)

- 
- 
- 
- 
- 
- 
- 6. 卸下<u>[光碟機](file:///C:/data/systems/vos320/ct/sm/TD04_OpticalDrive.htm)</u>。<br>7. 卸下<u>[後蓋。](file:///C:/data/systems/vos320/ct/sm/TD07_RearCover.htm)</u><br>8. 卸下<u>[背面金屬保護蓋](file:///C:/data/systems/vos320/ct/sm/TD11_SmallShielding.htm)</u>。<br>9. 卸下[系統主機板保護蓋。](file:///C:/data/systems/vos320/ct/sm/TD12_SysBrdShielding.htm)
- 10. 卸下將風扇固定在系統主機板保護蓋上的螺絲。

11. 卸下系統主機板風扇。

![](_page_21_Picture_16.jpeg)

若要裝回系統主機板風扇,請按照相反順序執行上述步驟。

# <span id="page-22-0"></span>無線區域網路 **(WLAN)** 卡

**Dell™ Vostro™ 320** 維修手冊

![](_page_22_Picture_3.jpeg)

警告:拆裝電腦內部元件之前,請先閱讀電腦隨附的安全資訊。如需更多安全性最佳實務資訊,請參閱 **Regulatory Compliance (**法規遵循**)** 首頁: **www.dell.com/regulatory\_compliance**。

# 卸下 **WLAN** 卡

註:您可能需要上網至 **Adobe.com** 安裝 Adobe® Flash® Player,以便檢視以下圖解。

1. 按照<u>拆裝電腦内部元件之前</u>中的程序進行操作。<br>2. 卸下<u>[前面板](file:///C:/data/systems/vos320/ct/sm/TD01_FrontBezelPanel.htm)。</u><br>3. 卸下<u>後 [I/O](file:///C:/data/systems/vos320/ct/sm/TD02_IOcover.htm) 蓋</u>。<br>4. 卸下後 I/O 蓋。

- 
- 
- 
- 
- 
- 
- 
- 5. 卸下<u>鉸接支架</u>。<br>6. 卸下<u>が<sup>議機。</sup><br>7. 卸下登面金屬保護蓋。</u><br>8. 卸下<u>系統無技板保護蓋</u>。<br>10. 從 WLAN 卡上拔下天線纜線。

11. 卸下將 WLAN 卡固定在系統主機板上的螺絲。

12. 從電腦中卸下 WLAN 卡。

#### 裝回 **WLAN** 卡

若要裝回 WLAN 卡,請按照相反順序執行上述步驟。

# <span id="page-23-0"></span>喇叭

**Dell™ Vostro™ 320** 維修手冊

![](_page_23_Picture_3.jpeg)

警告:拆裝電腦內部元件之前,請先閱讀電腦隨附的安全資訊。如需更多安全性最佳實務資訊,請參閱 **Regulatory Compliance (**法規遵循**)** 首頁: **www.dell.com/regulatory\_compliance**。

## 卸下喇叭

**么註:**您可能需要上網至 Adobe.com 安裝 Adobe® Flash® Player,以便檢視以下圖解。

- 1. 按照<u>拆裝電腦內部元件之前</u>中的程序進行操作。
- 
- 
- 
- 
- 
- 
- 
- 2. 卸下<u>[前面板](file:///C:/data/systems/vos320/ct/sm/TD01_FrontBezelPanel.htm)。</u><br>3. 卸下<u>仪部面板。</u><br>5. 卸下<u>仪被茎</u>婴。<br>5. 卸下<u>纹盘。<br>7. 卸下营面金屬保護蓋。</u><br>8. 卸下<u>营面金屬保護蓋</u>。<br>9. 卸下<u>容統主機板上拔下喇</u>叭鑽線。
- 11. 卸下將喇叭固定在電腦上的螺絲。
- 12. 將電腦翻面。

13. 從電腦上卸下喇叭纜線及喇叭。

#### 裝回喇叭

若要裝回喇叭,請按照相反順序執行上述步驟。

## <span id="page-24-0"></span>幣式電池

**Dell™ Vostro™ 320** 維修手冊

![](_page_24_Picture_3.jpeg)

<mark>个、</mark>警告:拆裝電腦內部元件之前,請先閱讀電腦臟附的安全資訊。如需更多安全性最佳實務資訊,請參閱 Regulatory Compliance (法規遵循) 首頁: **www.dell.com/regulatory\_compliance**。

# 取出幣式電池

註:您可能需要上網至 **Adobe.com** 安裝 Adobe® Flash® Player,以便檢視以下圖解。

1. 按照<u>拆裝電腦內部元件之前</u>中的程序進行操作。

- 
- 2. 卸下<u>[前面板](file:///C:/data/systems/vos320/ct/sm/TD01_FrontBezelPanel.htm)</u>。<br>3. 卸下<u>內部面板</u>。<br>4. 卸下<u>1/O 蓋</u>。<br>5. 卸下[鉸接支架。](file:///C:/data/systems/vos320/ct/sm/TD03_HingedStand.htm)
- 
- 
- 
- 
- 6. 卸下<u>[光碟機](file:///C:/data/systems/vos320/ct/sm/TD04_OpticalDrive.htm)</u>。<br>7. 卸下<u>[後蓋。](file:///C:/data/systems/vos320/ct/sm/TD07_RearCover.htm)<br>8. 卸下<u>資面金屬保護蓋</u>。<br>9. 卸下<u>系統主機板保護蓋</u>。<br>10. 向前推動幣式電池,以將其從幣式電池固定架中鬆開。</u>
- 11. 從電腦中取出幣式電池。

# 裝回幣式電池

若要裝回幣式電池,請按照相反順序執行上述步驟。

# <span id="page-25-0"></span>記憶體模組

**Dell™ Vostro™ 320** 維修手冊

![](_page_25_Picture_3.jpeg)

警告:拆裝電腦內部元件之前,請先閱讀電腦隨附的安全資訊。如需更多安全性最佳實務資訊,請參閱 **Regulatory Compliance (**法規遵循**)** 首頁: **www.dell.com/regulatory\_compliance**。

# 卸下記憶體模組

**注:**您可能需要上網至 Adobe.com 安裝 Adobe® Flash® Player,以便檢視以下圖解。

1. 按照<u>拆裝電腦内部元件之前</u>中的程序進行操作。<br>2. 卸下<u>[前面板](file:///C:/data/systems/vos320/ct/sm/TD01_FrontBezelPanel.htm)。</u><br>3. 卸下<u>内部面板</u>。<br>4. 卸下*1/*O 蓋。

- 
- 
- 
- 
- 
- 
- 
- 5. 卸下<u>鉸接支架</u>。<br>6. 卸下<u>[光碟機](file:///C:/data/systems/vos320/ct/sm/TD04_OpticalDrive.htm)。</u><br>7. 卸下<u>後羅機。<br>8. 卸下[系統主機板保護蓋。](file:///C:/data/systems/vos320/ct/sm/TD12_SysBrdShielding.htm)</u><br>10. 將記憶體固定夾向下推以鬆開記憶體模組。
- 11. 從系統主機板上的記憶體模組插槽卸下記憶體模組,並將其放置在乾淨、乾燥的表面上。

# 裝回記憶體模組

若要裝回記憶體模組,請按照相反順序執行上述步驟。

## <span id="page-26-0"></span>散熱器

**Dell™ Vostro™ 320** 維修手冊

![](_page_26_Picture_3.jpeg)

警告:拆裝電腦內部元件之前,請先閱讀電腦隨附的安全資訊。如需更多安全性最佳實務資訊,請參閱 **Regulatory Compliance (**法規遵循**)** 首頁: **www.dell.com/regulatory\_compliance**。

# 卸下散熱器

**/ 註:**您可能需要上網至 Adobe.com 安裝 Adobe® Flash® Player, 以便檢視以下圖解。

- 1. 按照<u>拆裝電腦內部元件之前</u>中的程序進行操作。<br>2. 卸下<u>[前面板](file:///C:/data/systems/vos320/ct/sm/TD01_FrontBezelPanel.htm)</u>。<br>3. 卸下<u>[I/O](file:///C:/data/systems/vos320/ct/sm/TD02_IOcover.htm) 蓋</u>。<br>4. 卸下<u>I/O 蓋</u>。
- 
- 
- 
- 5. 卸下<u>鉸接支架</u>。<br>6. 卸下<u>[光碟機](file:///C:/data/systems/vos320/ct/sm/TD04_OpticalDrive.htm)</u>。
- 
- 
- 
- 7. 卸下<u>後蓋</u>。<br>8. 卸下<u>[背面金屬保護蓋](file:///C:/data/systems/vos320/ct/sm/TD11_SmallShielding.htm)</u>。<br>9. 卸下<u>系統主機板保護蓋</u>。<br>10. 鬆開將散熱器固定至電腦的緊固螺絲。
- 11. 從電腦卸下散熱器。

▲ 註: 安裝散熱器時,請將散熱膏塗抹在所安裝處理器的平滑背面上 (請勿將散熱膏塗抹在散熱器上)。

![](_page_26_Picture_18.jpeg)

若要裝回散熱器,請按照相反順序執行上述步驟。

## <span id="page-27-0"></span>處理器

**Dell™ Vostro™ 320** 維修手冊

![](_page_27_Picture_3.jpeg)

警告:拆裝電腦內部元件之前,請先閱讀電腦隨附的安全資訊。如需更多安全性最佳實務資訊,請參閱 **Regulatory Compliance (**法規遵循**)** 首頁: **www.dell.com/regulatory\_compliance**。

## 卸下處理器

**// 註:**您可能需要上網至 Adobe.com 安裝 Adobe® Flash® Player, 以便檢視以下圖解。

- 1. 按照<u>拆裝電腦內部元件之前</u>中的程序進行操作。
- 
- 
- 2. 卸下<u>[前面板](file:///C:/data/systems/vos320/ct/sm/TD01_FrontBezelPanel.htm)</u>。<br>3. 卸下<u>内部面板</u>。<br>4. 卸下<u>1/O 蓋</u>。<br>5. 卸下<u>鉸接支架</u>。
- 6. 卸下[光碟機](file:///C:/data/systems/vos320/ct/sm/TD04_OpticalDrive.htm)。
- 
- 7. 卸下<u>後蓋</u> -<br>8. 卸下<u>[背面金屬保護蓋](file:///C:/data/systems/vos320/ct/sm/TD11_SmallShielding.htm)</u> -<br>9. 卸下<u>系統主機板保護蓋</u> -
- 
- 10. 卸下<mark>[散熱器](file:///C:/data/systems/vos320/ct/sm/TD17_heatsink.htm)</mark>。
- 
- 11. 鬆開處理器護蓋: a. 向下按壓釋放拉桿,將其從固定彈片中鬆開; b. 提起釋放拉桿以鬆開處理器護蓋。
- 12. 提起處理器護蓋。
- 13. 小心地將處理器從處理器插槽中垂直提起,並將其放置在乾淨、平整的表面上。

## 裝回處理器

若要裝回處理器,請按照相反順序執行上述步驟。

# <span id="page-28-0"></span>散熱器風扇

**Dell™ Vostro™ 320** 維修手冊

![](_page_28_Picture_3.jpeg)

警告:拆裝電腦內部元件之前,請先閱讀電腦隨附的安全資訊。如需更多安全性最佳實務資訊,請參閱 **Regulatory Compliance (**法規遵循**)** 首頁: **www.dell.com/regulatory\_compliance**。

# 卸下散熱器風扇

**注:**您可能需要上網至 Adobe.com 安裝 Adobe® Flash® Player, 以便檢視以下圖解。

1. 按照<u>拆裝電腦內部元件之前</u>中的程序進行操作。<br>2. 卸下[前面板](file:///C:/data/systems/vos320/ct/sm/TD01_FrontBezelPanel.htm)。

- 
- 3. 卸下<u>內部面板</u>。
- 4. 卸下 1/0 蓋。
- 5. 卸下<u>鉸接支架</u>。<br>6. 卸下[光碟機](file:///C:/data/systems/vos320/ct/sm/TD04_OpticalDrive.htm)。
- 
- 7. 卸下<u>後蓋</u>。<br>8. 卸下[背面金屬保護蓋](file:///C:/data/systems/vos320/ct/sm/TD11_SmallShielding.htm)。
- 
- 
- 9. 卸下<u>系統主機板保護蓋</u>。<br>10. 卸下<u>[散熱器](file:///C:/data/systems/vos320/ct/sm/TD17_heatsink.htm)。</u><br>11. 從系統主機板拔除散熱器風扇纜線,將纜線從電腦底部的線軌中取出,然後將該纜線從電腦機箱頂端的開口拉出。

12. 卸下將散熱器風扇固定在電腦上的螺絲。

13. 從電腦上卸下散熱器風扇組件。

![](_page_28_Picture_19.jpeg)

若要裝回散熱器風扇,請按照相反順序執行上述步驟。

<span id="page-29-0"></span>系統主機板 **Dell™ Vostro™ 320** 維修手冊

![](_page_29_Picture_2.jpeg)

<mark>△ </mark> 警告:拆裝電腦內部元件之前,請先閱讀電腦隨附的安全資訊。如需更多安全性最佳實務資訊,請參閱 Regulatory Compliance (法規遵循) 首頁: **www.dell.com/regulatory\_compliance**。

# 卸下系統主機板

註:您可能需要上網至 **Adobe.com** 安裝 Adobe Flash Player,以便檢視以下圖解。

- 1. 按照[拆裝電腦內部元件之前中](file:///C:/data/systems/vos320/ct/sm/work.htm#before)的程序進行操作。
- 2. 卸下<u>[前面板](file:///C:/data/systems/vos320/ct/sm/TD01_FrontBezelPanel.htm)</u>。<br>3. 卸下<u>内部面板</u>。<br>4. 卸下 <u>[I/O](file:///C:/data/systems/vos320/ct/sm/TD02_IOcover.htm) 蓋</u>。
- 
- 5. 卸下<u>鉸接支架</u>。
- 
- 6. 卸下<u>[光碟機](file:///C:/data/systems/vos320/ct/sm/TD04_OpticalDrive.htm)</u> •<br>7. 卸下<u>後蓋</u> •<br>8. 卸下<u>[背面金屬保護蓋](file:///C:/data/systems/vos320/ct/sm/TD11_SmallShielding.htm)</u> •
- 
- 9. 卸下[系統主機板保護蓋。](file:///C:/data/systems/vos320/ct/sm/TD12_SysBrdShielding.htm)
- 10. 卸下<u>[無線區域網路](file:///C:/data/systems/vos320/ct/sm/TD14a_WLAN.htm) (WLAN) 卡</u>。<br>11. 卸下<u>[記憶體模組](file:///C:/data/systems/vos320/ct/sm/TD16_memory.htm)</u>。<br>12. 卸下<u>[散熱器](file:///C:/data/systems/vos320/ct/sm/TD17_heatsink.htm)</u>。
- 
- 13. 卸下[處理器](file:///C:/data/systems/vos320/ct/sm/TD18_processor.htm)。
- 14. 拔下<u>[顯示器纜線](file:///C:/data/systems/vos320/ct/sm/TD21_LCDpanel.htm#Removing_LCD_Cable)</u>。<br>15. 從系統主機板拔下高壓板纜線。
- 
- 16. 從系統主機板拔下電源供應器纜線。
- 17. 從系統主機板拔下硬碟機電源線和 SATA 纜線。
- 18. 從系統主機板拔下兩條 I/O 面板纜線。
- 19. 從系統主機板拔下喇叭纜線和 LED 纜線。
- 20. 卸下將系統主機板固定到機箱的螺絲。
- 21. 從電腦中卸下系統主機板。

### 裝回系統主機板

若要裝回系統主機板,請按照相反順序執行上述步驟。

## <span id="page-30-0"></span>電源供應器

**Dell™ Vostro™ 320** 維修手冊

![](_page_30_Picture_3.jpeg)

警告:拆裝電腦內部元件之前,請先閱讀電腦隨附的安全資訊。如需更多安全性最佳實務資訊,請參閱 **Regulatory Compliance (**法規遵循**)** 首頁: **www.dell.com/regulatory\_compliance**。

# 卸下電源供應器

**注:**您可能需要上網至 Adobe.com 安裝 Adobe® Flash® Player,以便檢視以下圖解。

1. 按照<u>拆裝電腦內部元件之前</u>中的程序進行操作。

- 
- 2. 卸下<u>[前面板](file:///C:/data/systems/vos320/ct/sm/TD01_FrontBezelPanel.htm)</u>。<br>3. 卸下<u>内部面板</u>。<br>4. 卸下 <u>[I/O](file:///C:/data/systems/vos320/ct/sm/TD02_IOcover.htm) 蓋</u>。
- 
- 
- 
- 
- 5. 卸下<u>鉸接支架</u>。<br>6. 卸下<u>[光碟機](file:///C:/data/systems/vos320/ct/sm/TD04_OpticalDrive.htm)</u>。<br>7. 卸下<u>参蓋。<br>8. 卸下系統主機板保護蓋</u>。<br>9. 卸下[系統主機板保護蓋。](file:///C:/data/systems/vos320/ct/sm/TD12_SysBrdShielding.htm)
- 
- 
- 10. 卸下<u>[散熱器](file:///C:/data/systems/vos320/ct/sm/TD17_heatsink.htm)</u>。<br>11. 卸下<u>[散熱器風扇](file:///C:/data/systems/vos320/ct/sm/TD19_heatsnkFans.htm)</u>。<br>12. 從系統王機板上拔下電源供應器纜線。<br>13. 從電腦機箱上的線軌中取出電源供應器纜線。
- 
- 14. 卸下將電源供應器固定至電腦的螺絲。
- 15. 從電腦中取出電源供應器。

# 裝回電源供應器

若要裝回電源供應器,請按照相反順序執行上述步驟。

# <span id="page-31-0"></span>顯示器組件

**Dell™ Vostro™ 320** 維修手冊

- 警告:拆裝電腦內部元件之前,請先閱讀電腦隨附的安全資訊。如需更多安全性最佳實務資訊,請參閱 **Regulatory Compliance (**法規遵循**)** 首頁:
- **www.dell.com/regulatory\_compliance**。
- [卸下顯示板](#page-31-1)
- [裝回顯示板](#page-31-2)
- [卸下顯示器纜線](#page-31-3)
- [裝回顯示器纜線](#page-31-4)
- <span id="page-31-1"></span>卸下顯示板

![](_page_31_Picture_10.jpeg)

**注:**您可能需要上網至 Adobe.com 安裝 Adobe® Flash® Player,以便檢視以下圖解。

- 1. 按照<u>拆裝電腦內部元件之前</u>中的程序進行操作。
- 2. 卸下<u>[前面板](file:///C:/data/systems/vos320/ct/sm/TD01_FrontBezelPanel.htm)</u>。
- 3. 卸下<u>内部面板</u>。<br>4. 卸下 [I/O](file:///C:/data/systems/vos320/ct/sm/TD02_IOcover.htm) 蓋。
- 
- 5. 卸下<u>鉸接支架</u>。 6. 卸下[光碟機](file:///C:/data/systems/vos320/ct/sm/TD04_OpticalDrive.htm)。
- 
- 
- 7. 卸下<u>後蓋</u>。<br>8. 卸下<u>[背面金屬保護蓋](file:///C:/data/systems/vos320/ct/sm/TD11_SmallShielding.htm)</u>。<br>9. 卸下<u>系統主機板保護蓋</u>。<br>10. 卸下[無線區域網路](file:///C:/data/systems/vos320/ct/sm/TD14a_WLAN.htm) (WLAN) 卡。
- 
- 11. 卸下<u>[記憶體模組](file:///C:/data/systems/vos320/ct/sm/TD16_memory.htm)</u>。<br>12. 卸下[散熱器](file:///C:/data/systems/vos320/ct/sm/TD17_heatsink.htm)。
- 13. 卸下<u>[處理器](file:///C:/data/systems/vos320/ct/sm/TD18_processor.htm)</u>。
- 14. 卸下[系統主機板](file:///C:/data/systems/vos320/ct/sm/TD20a_systemboard.htm)。
- 15. 卸下將顯示板固定在電腦機箱上的螺絲。
- 16. 小心地將顯示板從電腦上卸下。將顯示板從電腦機箱上卸下時,請確保不會損壞纜線。

<span id="page-31-2"></span>![](_page_31_Picture_26.jpeg)

若要裝回顯示板,請按照相反順序執行上述步驟。

#### <span id="page-31-3"></span>卸下顯示器纜線

![](_page_31_Picture_29.jpeg)

- 1. 按照[拆裝電腦內部元件之前中](file:///C:/data/systems/vos320/ct/sm/work.htm#before)的程序進行操作。
- 
- 2. 卸下<u>[顯示板](file:///C:/data/systems/vos320/ct/sm/TD21_LCDpanel.htm)</u>。<br>3. 撕起將顯示器纜線固定至顯示板連接器的膠帶。
- 4. 壓下顯示板連接器各邊的固定夾,然後直接拉出纜線以取出纜線。

<span id="page-31-4"></span>![](_page_31_Picture_34.jpeg)

若要裝回顯示器纜線,請按照相反順序執行上述步驟。

# <span id="page-33-0"></span>攝影機

**Dell™ Vostro™ 320** 維修手冊

![](_page_33_Picture_3.jpeg)

警告:拆裝電腦內部元件之前,請先閱讀電腦隨附的安全資訊。如需更多安全性最佳實務資訊,請參閱 **Regulatory Compliance (**法規遵循**)** 首頁: **www.dell.com/regulatory\_compliance**。

# 卸下攝影機

**注:**您可能需要上網至 Adobe.com 安裝 Adobe® Flash® Player,以便檢視以下圖解。

1. 按照<u>拆裝電腦內部元件之前</u>中的程序進行操作。

- 
- 
- 
- 
- 
- 
- 2. 卸下<u>[前面板](file:///C:/data/systems/vos320/ct/sm/TD01_FrontBezelPanel.htm)。</u><br>3. 卸下<u>約部面板。</u><br>5. 卸下<u>绞接支架。</u><br>6. 卸下<u>按途。<br>7. 卸下背面金属保護蓋。</u><br>8. 卸下<u>背面金属保護蓋</u>。<br>9. 卸下<u>着影機拔下攝影機體線</u>。
- 
- 11. 從金屬機箱輕輕卸下攝影機。

![](_page_33_Picture_17.jpeg)

若要裝回攝影機,請按照相反順序執行上述步驟。

<span id="page-34-0"></span>![](_page_34_Picture_1.jpeg)

- 拆裝電腦内部元件之前
- [建議的工具](#page-34-2)
- [關閉電腦](#page-34-3)
- 拆裝電腦内部元件之後
- 

## <span id="page-34-1"></span>拆裝電腦內部元件之前

請遵守以下安全規範,以避免電腦可能受到損壞,並確保您的人身安全。除非另有說明,否則本文件中的每項程序均假定已執行下列作業:

- l 您已執行[使用您的電腦中](file:///C:/data/systems/vos320/ct/sm/work.htm)的步驟。
- l 您已閱讀電腦隨附的安全資訊。 l 以相反的順序執行卸除程序即可裝回或安裝元件 (若為另外購買的話)。
- 警告:拆裝電腦內部元件之前,請先閱讀電腦隨附的安全資訊。如需更多安全性最佳實務資訊,請參閱 **Regulatory Compliance (**法規遵循**)** 首頁: **www.dell.com/regulatory\_compliance**。

#### 警示:只有獲得認證的維修技術人員才可維修您的電腦。由未經 **Dell** 授權的維修造成的損壞不在保固範圍之內。

- **△ 警示:為避免靜電損壞,請使用接地腕帶或經常碰觸未上漆的金屬表面 (例如電腦後面的連接器),以導去身上的靜電。**
- 警示:處理元件和插卡時需特別小心。請勿碰觸元件或插卡上的觸點。持卡時,請握住卡的邊緣或其金屬固定托架。手持處理器之類的元件時,請握住其邊緣而不要握住<br>插腳。
- 警示:拔下纜線時,請握住連接器或拉片將其拔出,而不要拉扯纜線。某些纜線的連接器帶有鎖定彈片;若要拔下此類纜線,請向内按壓鎖定彈片,然後再拔下纜線。在<br>拔出連接器時,連接器的兩側應同時退出,以避免弄彎連接器插腳。此外,連接纜線之前,請確定兩個連接器的朝向正確的方向並且對齊。
- 註:您電腦的顏色和特定元件看起來可能與本文件中所示不同。

為避免損壞電腦,請在您開始拆裝電腦內部元件之前執行以下步驟。

- 1. 確定工作表面平整乾淨,以防止刮傷電腦外殼。
- 2. [關閉電腦](#page-34-3) (請參閱<mark>關閉電腦)</mark>

#### △ 警示:若要拔下網路纜線,請先將續線從電腦上拔下,然後再將其從網路裝置上拔下。

- 3. 從電腦上拔下所有網路纜線。
- 4. 從電源插座上拔下電腦和所有連接裝置的纜線。
- 5. 拔除電腦電源後,請按住電源按鈕以導去系統主機板上的剩餘電量。
- 6. 卸下電腦後蓋 (請參閱[後蓋](file:///C:/data/systems/vos320/ct/sm/TD07_RearCover.htm))。

警示:在碰觸電腦內部的任何元件之前,請先碰觸未上漆的金屬表面 (例如電腦背面的金屬),以導去身上的靜電。作業過程中,應經常碰觸未上漆的金屬表面,以導去<br>可能損壞內部元件的靜電。

#### <span id="page-34-2"></span>建議的工具

本文件中的程序可能需要下列工具:

- l 小型平頭螺絲起子
- l 十字槽螺絲起子
- l 小型塑膠劃線器
- l 快閃 BIOS 更新程式 CD (請參閱 Dell Support 網站:**support.dell.com**)

#### <span id="page-34-3"></span>關閉電腦

△ 警示:為避免遺失資料,請在關閉電腦之前,儲存和關閉所有開啟的檔案,並結束所有開啟的程式。

1. 關閉作業系統:

在 **Windows Vista** 中:

按一下開始 ,接著按一下開始功能表右下角的箭頭 (如下所示),然後按一下關機

![](_page_34_Picture_37.jpeg)

在 **Windows XP** 中:

按一下開始→ 電腦關機→ 關機

作業系統關機程序結束後,電腦將關閉。

2. 確定電腦及所有連接的裝置均已關閉。關閉作業系統時,如果電腦及連接的裝置未自動關閉,請按住電源按鈕約 6 秒鐘以將其關閉。

# <span id="page-35-0"></span>拆裝電腦內部元件之後

在完成更換程序後,請確定先連接外接式裝置、插卡和纜線,然後再開啟電腦。

1. 裝回電腦[後蓋](file:///C:/data/systems/vos320/ct/sm/TD07_RearCover.htm) (請參閱<u>後蓋</u>)。<br>2. 將電話或網路纜線連接至電腦。

# 警示:若要連接網路纜線,請先將網路纜線插入網路裝置,然後再將其插入電腦。

- 
- 3. 將電腦和所有連接裝置連接至電源插座。<br>4. 開啟您的電腦。<br>5. 執行 [Dell Diagnostics](file:///C:/data/systems/vos320/ct/sm/diags.htm) 以確認電腦是否運作正常。請參閱 <u>Dell Diagnostics</u>。